# Getting Started Calvert Teaching Navigator

In addition to easy access to courses, Calvert's new online platform offers students and learning guides enhanced progress reporting as well as pacing and tracking features.

## How do I access the Calvert Teaching Navigator?

You can access the Calvert Teaching Navigator from your student's MyCalvert page (http://my.calverteducation.com) or by going to the login page (http://login. calverteducation.com). *Use the same user name and password* at the new login page as you do at MyCalvert. Both learning guides and students have separate logins and unique capabilities with the new tool.

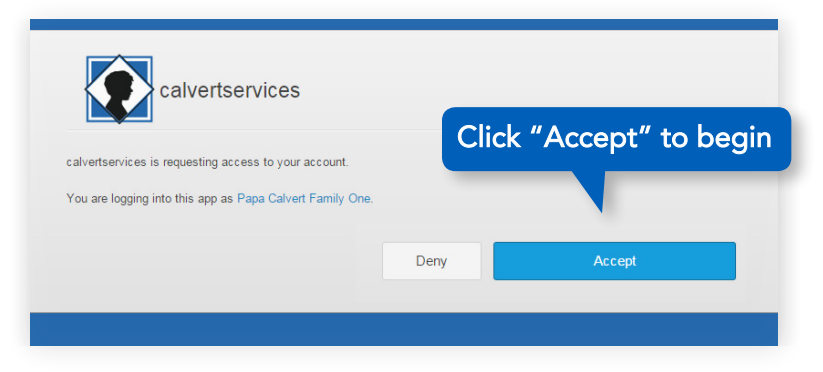

The first time you log in, you will see this prompt. *Be sure to click "Accept."* That will allow the Calvert Teaching Navigator to talk behind the scenes to our Learning Management System, known as Canvas. This is a required step, and the system will not work unless you click "Accept."

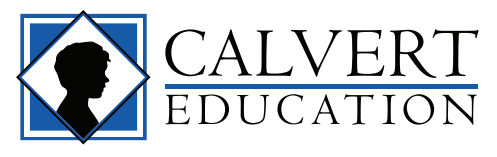

#### Have Questions? Call 1-888-487-4652

Option 2 for Education Counselors Option 4 for Technical Support CalvertEducation.com

#### Learning Guide View

The initial learning guide view is the *Day at a Glance* page that includes a section for each student, color-coded by grade. Each course is listed here and, when expanded, shows the lessons and assignments for the day.

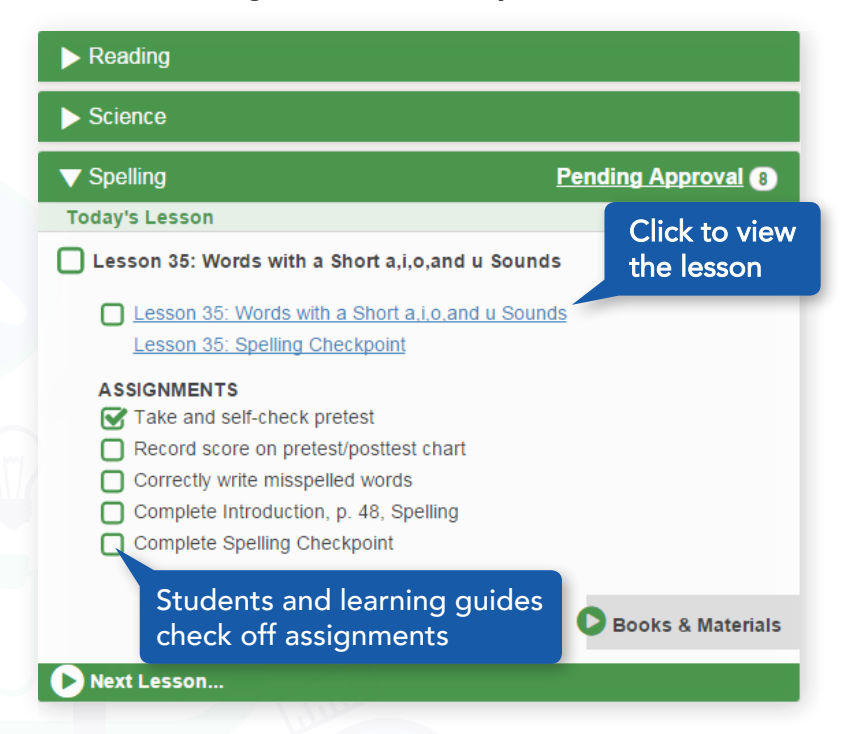

The *Day at a Glance* page is where the learning guide records completion of each lesson. The learning guide can see both the individual assignments and the daily Checkpoint assessment. By clicking on the lesson or Checkpoint, the learning guide can review the work and then check the box indicating it is complete.

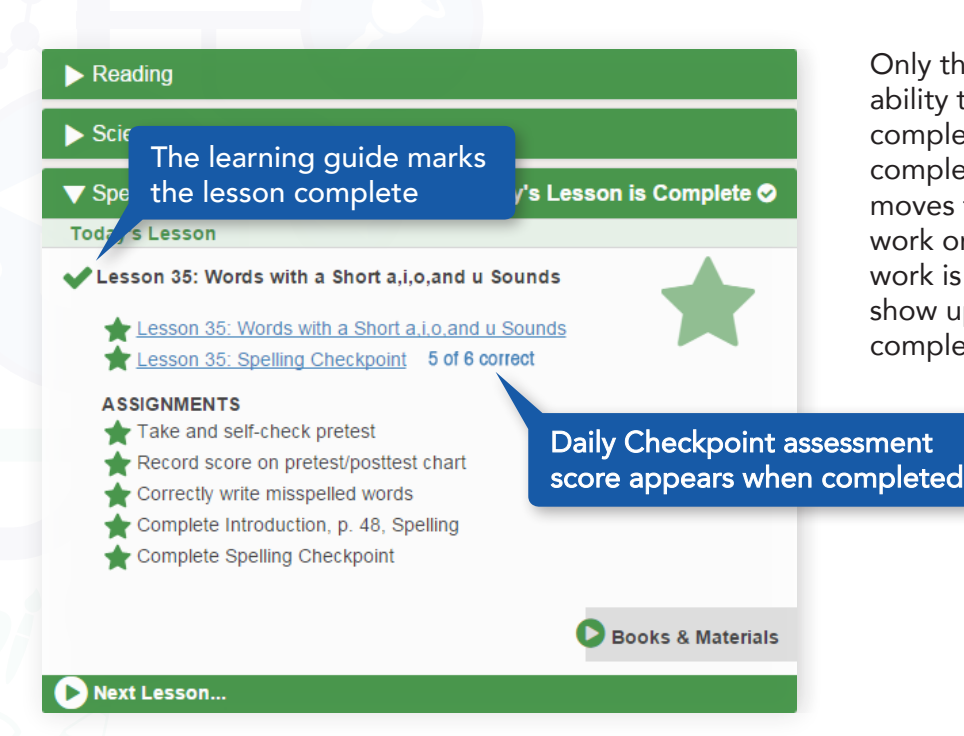

Only the learning guide has the ability to mark the entire lesson complete. Marking the lesson complete closes the lesson and moves to the next subject to work on that day. If the day's work is not complete, it will show up automatically to be completed the following day.

### Student View

The student also enters the site on the *Day at a Glance* page that includes a complete course listing showing lessons and assignments for the day. Any online texts or resources needed to complete the lesson are also accessed here.

The student can move from one course to another as well as work ahead in any subject he chooses.

Once an assignment is complete, the student should check the box to notify the parent that it is ready for review.

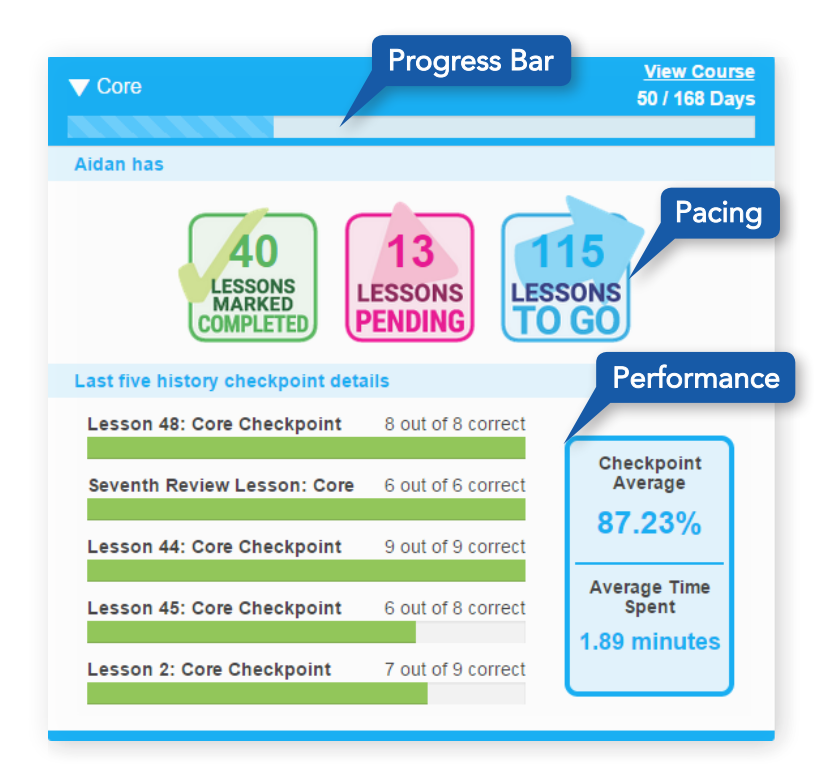

#### **Dashboard**

This page features progress information for each student in each course. The total number of *lessons completed, pending and left to go* are shown when the course is expanded. Additionally, both learning guide and student can see scores from the most recent Checkpoints for that course along with overall average score and time spent.

A complete list of lessons can also be accessed from the *Dashboard* by using the *View Course* link. That will bring you to the full course view, where you can see the student's complete history of work, and even adjust which day's lesson you wish to see next.